# **Using Animoto**

### **Getting started:**

- Go to [www.animoto.com.](http://www.animoto.com/)
- Click on "login" and enter the e-mail address and password you were given.

### **Creating a video:**

- **●** Click on "Create" in the upper-right corner
- **●** You will be prompted to select a video style. When you click on a style, you can preview it. If you like it, select "Create video".

Once you have selected your style, you'll see this menu:

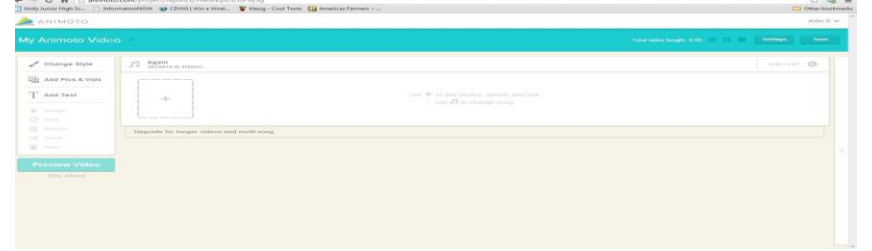

To change the title of your video, click on "My Animoto Video" at the top:

My Animoto Video

**Do NOT change the name in the producer box. If you want to add a description, such as the words "a poem," feel free to do so.**

#### **Options on the left:**

- **● Change Style:** At any point, if decide that you don't like the style you've chosen, you can change it here.
- **● Add Pics and Vids:** You can choose to use images from the library or upload your own that you have saved to the computer:

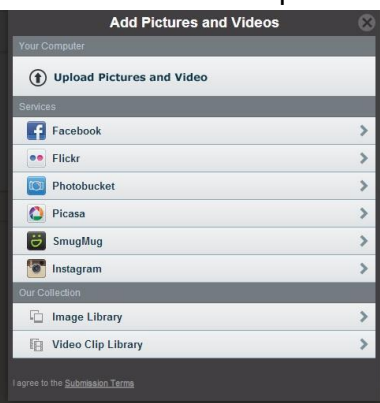

- Select the picture that you want to use.
- After you have selected a picture, when you click on it you will have a few more options available on the left.
	- **Spotlight:** This will give the picture more time in your video.
	- **Rotate:** This will rotate the image 90 degrees.

# reading Association NCIE Copyright 2014 IRA/NCTE. All rights reserved. ReadWriteThink materials may be reproduced for educational purposes.

# **Using Animoto**

- **Duplicate:** Use this option if you want to have this picture in your video more than once.
- **Delete:** Will delete the image from your video. You can also do this by clicking on the picture and hitting "delete".
- You can also add a caption to your picture by hovering over the picture and clicking "caption".

**You can also add Text without an image. Use the choice on the left:** Here you can add a slide with text only:

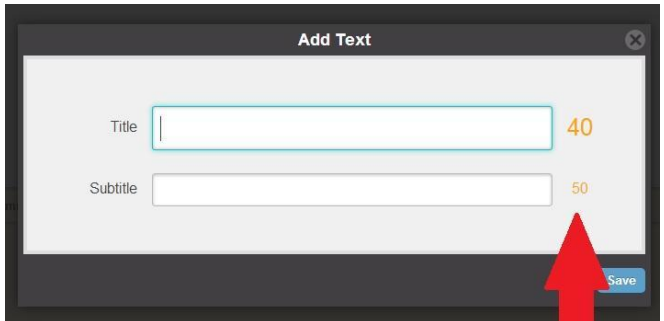

Enter a title (and a subtitle if you would like to). The "40" and "50" are the number of characters you are allowed to use. You cannot use more than the number they show, so be brief!

At any point, you can switch your slides around by dragging and dropping them into place.

### **Changing the music:**

● You can change the music by clicking on the song title here:

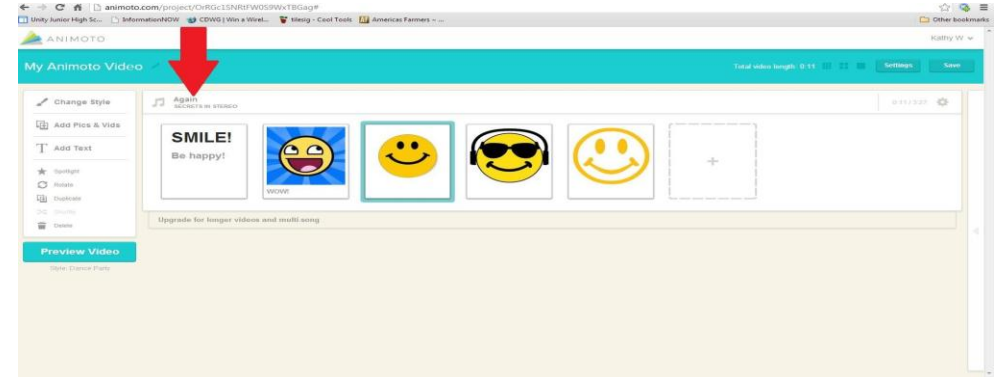

• Select a song that you think will work well with your video.

At any point during your editing, you can preview your video by clicking on "Preview Video" on the left side of the screen.

Be sure to save your video frequently by clicking SAVE in the right hand corner.

# **Using Animoto**

## **Finishing your video:**

● Click on "Preview video" to watch it one last time. After you're done and satisfied with the video, click "Produce":

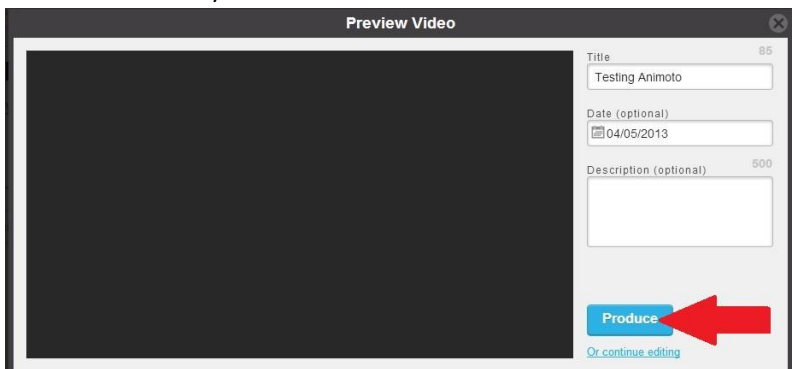

- After the video has been produced, it'll play for you again.
- Click on "Email."
- In the "To" box, type: your teacher's e-mail.
- In the "Message" box, type your full name.
- Click "Share Video".

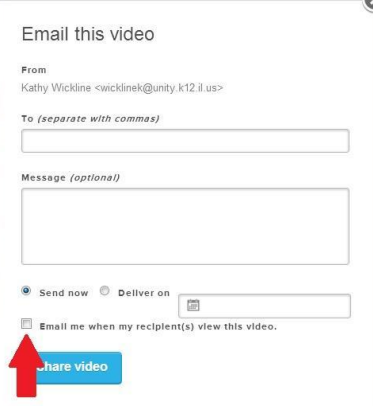

reading Association NCIE Copyright 2014 IRA/NCTE. All rights reserved. ReadWriteThink materials may be reproduced for educational purposes.